# **FORMATTEREN**

De twee schijven in de 2big Thunderbolt Series en de Little Big Disk Thunderbolt Series zijn vooraf geformatteerd als HFS+ Journaled voor uw Macintosh-computer. Daarnaast zijn de schijven vooraf geconfigureerd als een Striped RAID-set (RAID 0) voor optimale prestaties.

#### **Belangrijk:**

#### **RAID:**

U hebt de optie om de RAID-configuratie aan te passen als een Mirrored RAID-set voor gegevensbescherming met behulp van het Mac OS X Schijfhulpprogramma. Let wel dat een Mirrored RAID-set dezelfde bestanden kopieert naar elke schijf, waardoor de overdrachtsnelheid wordt beïnvloed en de beschikbare schijfcapaciteit wordt gehalveerd.

### STRIPED RAID-SET (RAID 0)

Een Striped RAID-set koppelt de twee schijven in de behuizing voor betere overdrachtsnelheden. Gegevens worden opslagen op beide schijven als een gestriped koppel, waardoor ze de vraag tot het lezen en schrijven van bestanden delen. In tegenstelling tot een Mirrored Striped Set (RAID 1) worden de beschikbare capaciteiten van elke schijf aan elkaar toegevoegd voor een maximale opslagcapaciteit.

Met de verbeterde lees- en schrijfsnelheden en maximale opslagcapaciteit is een Striped RAID-set een geweldige aanvulling op de al uitzonderlijke prestaties die de Thunderbolt-technologie levert. Gegevens zijn gemakkelijk toegankelijk aangezien een stripe één logisch volume aanmaakt dat op het bureaublad wordt geactiveerd.

Een nadeel van een Striped RAID-set is het gebrek aan ingebouwde gegevensbeveiliging. Indien één van de schijven een storing vertoont, worden alle bestanden ontoegankelijk aangezien onderdelen van elke gegevensreeks worden geschreven op het gestriped koppel. Daarom beveelt LaCie u sterk aan minstens eenmaal per dag een back-up te maken van gegevens die u bewaart op een Striped RAID-set. U kunt een back-up van de gegevens maken naar de interne schijf van uw computer of een andere harddrive met voldoende capaciteit.

### MIRRORED RAID-SET (RAID 1)

In een Mirrored RAID-set worden twee fysieke schijven samen gespiegeld zodat één enkel logisch volume wordt geactiveerd op het bureaublad. Houd er rekening mee dat de gecombineerde opslagcapaciteit niet hoger is dan die van de schijf met de laagste opslagcapaciteit. Alle gegevens worden gelijktijdig op elke schijf opgeslagen waardoor geen bestanden verloren gaan als één schijf defect raakt.

**Belangrijk:** LaCie adviseert dat u geen schijven verwijdert in een goed functionerende Mirrored RAID-set. Als u een goed functionerende schijf verwijdert, moet u mogelijk de Mirrored RAID opnieuw opbouwen. Voor meer informatie over het opnieuw opbouwen van een Mirrored RAID-set met Apple Schijfhulpprogramma gaat u naar [Apple Support.](http://docs.info.apple.com/article.html?path=DiskUtility/11.5/en/7079.html)

## RAID-SET CONFIGUREREN

**Belangrijk:** De behuizingen van de LaCie Thunderbolt Series zijn plug and play-opslag die vooraf geconfigureerd zijn in RAID 0. Als u de schijven onmiddellijk wilt gebruiken nadat u deze uit de verpakking hebt gehaald, raadpleegt u [Apparaat aansluiten](http://manuals.lacie.com/nl/manuals/thunderbolt-pro/connection) voor informatie over de aansluiting van uw apparaat op een Macintosh-computer die Thunderbolt-technologie ondersteunt.

Volg de onderstaande richtlijnen wanneer u de harde schijven van de Thunderbolt Series opnieuw formatteert.

- 1. Sluit de behuizing van de LaCie Thunderbolt Series aan op uw compatibele Macintosh-computer.
- 2. De schijven verschijnen op het bureaublad als één enkel pictogram als ze nog steeds zijn geconfigureerd als een Striped RAID-set of als afzonderlijke pictogrammen als ze opnieuw zijn geformatteerd.
- 3. Ga naar het vervolgkeuzemenu **Ga > Hulpprogramma's**.

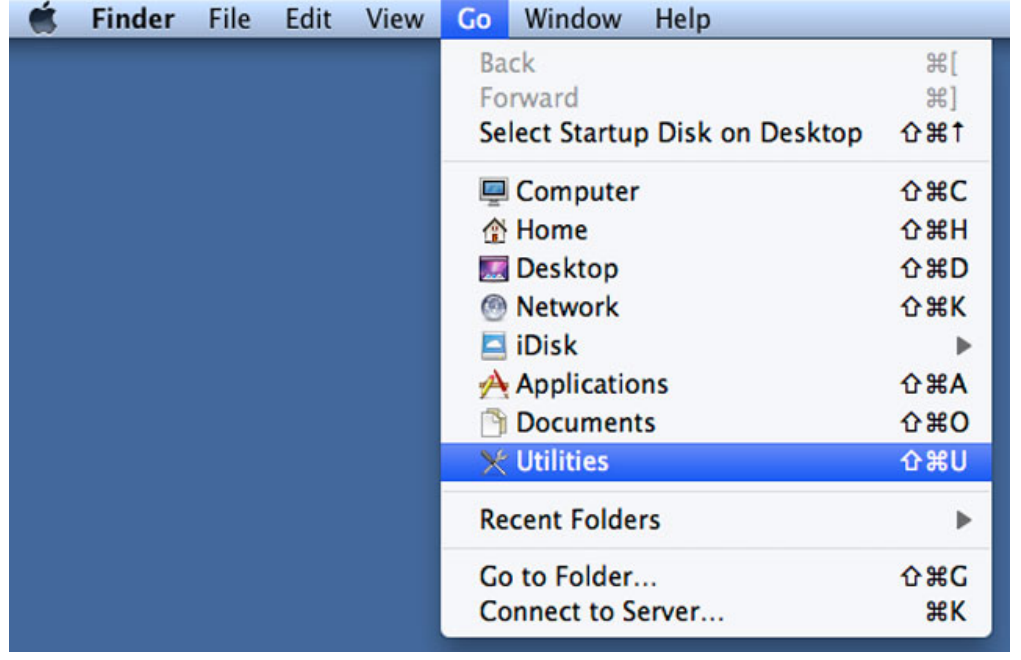

4. Het venster Hulpprogramma's wordt geopend. Dubbelklik op het programma **Schijfhulpprogramma**.

5. De schijven worden links in het venster Schijfhulpprogramma vermeld.

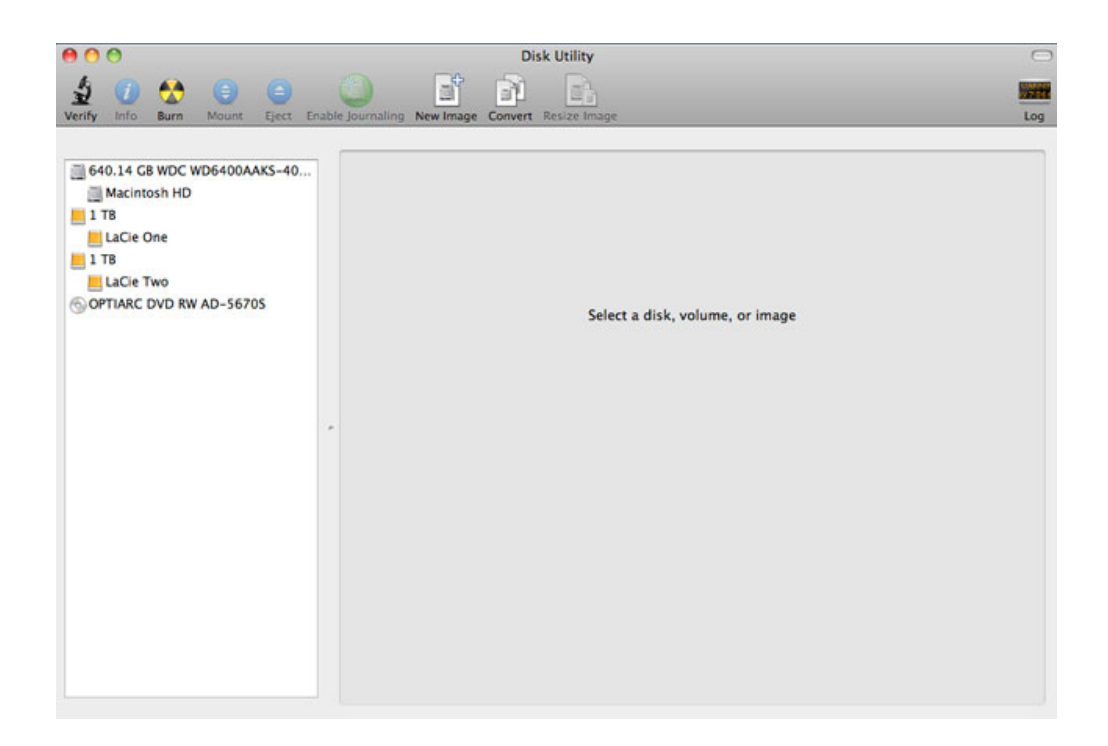

6. Klik op één van de LaCie-schijven om de actietabbladen te zien. Klik op het tabblad **RAID**.

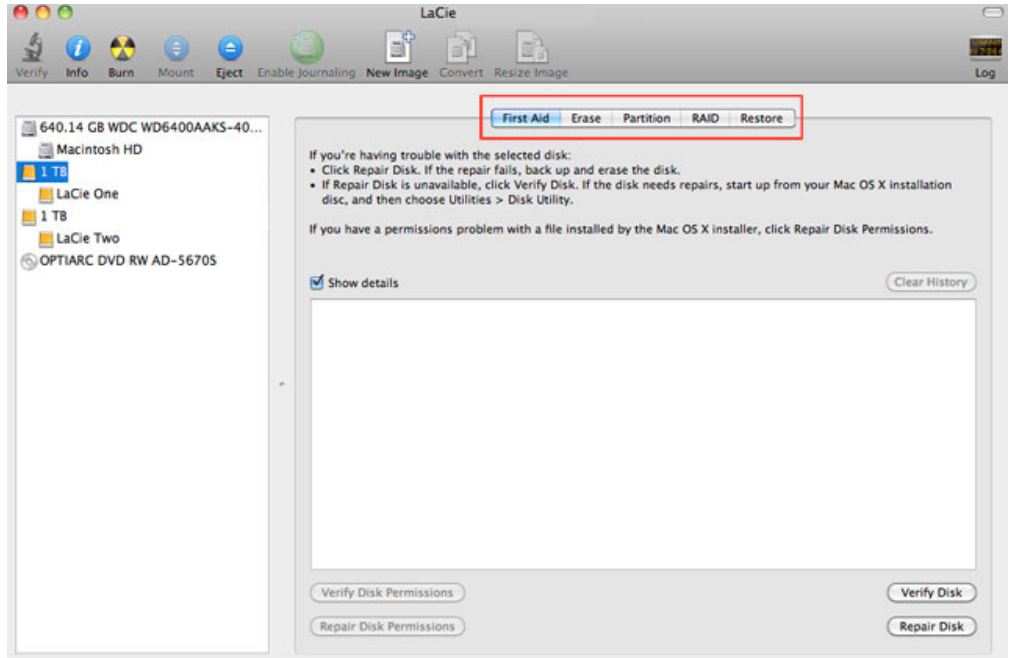

7. Het tabblad RAID bevat drie belangrijke instellingen: Naam RAID-set, Structuur en RAID-type.

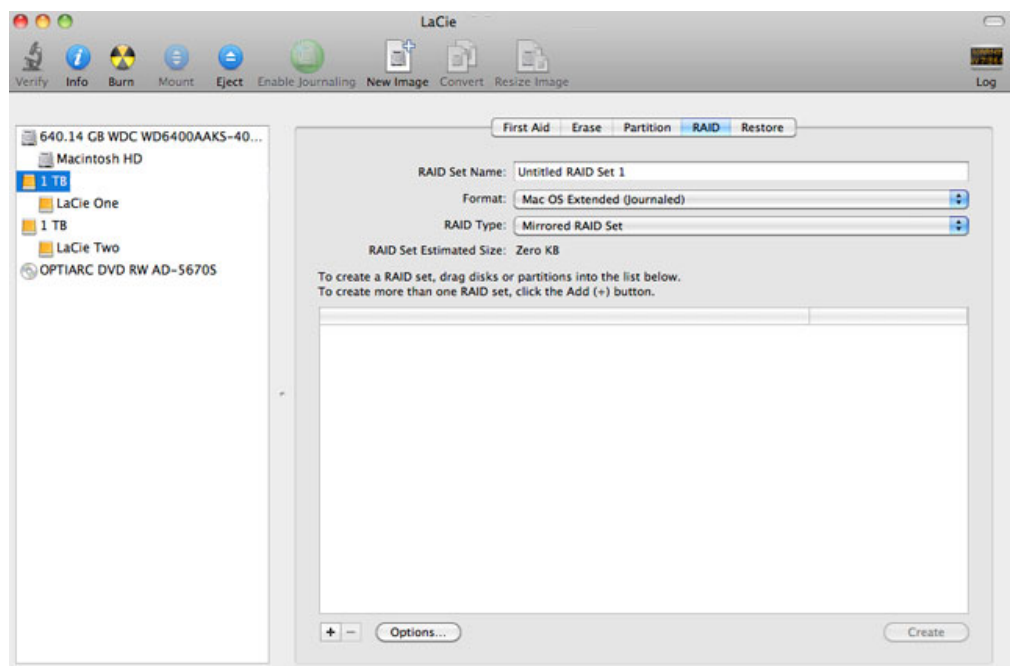

8. Als u klikt op het vervolgkeuzemenu **Structuur**, ziet u de beschikbaar systeemstructuren voor de schijven wanneer u de RAID aanmaakt. Selecteer **Mac OS Uitgebreid (Journaled)**.

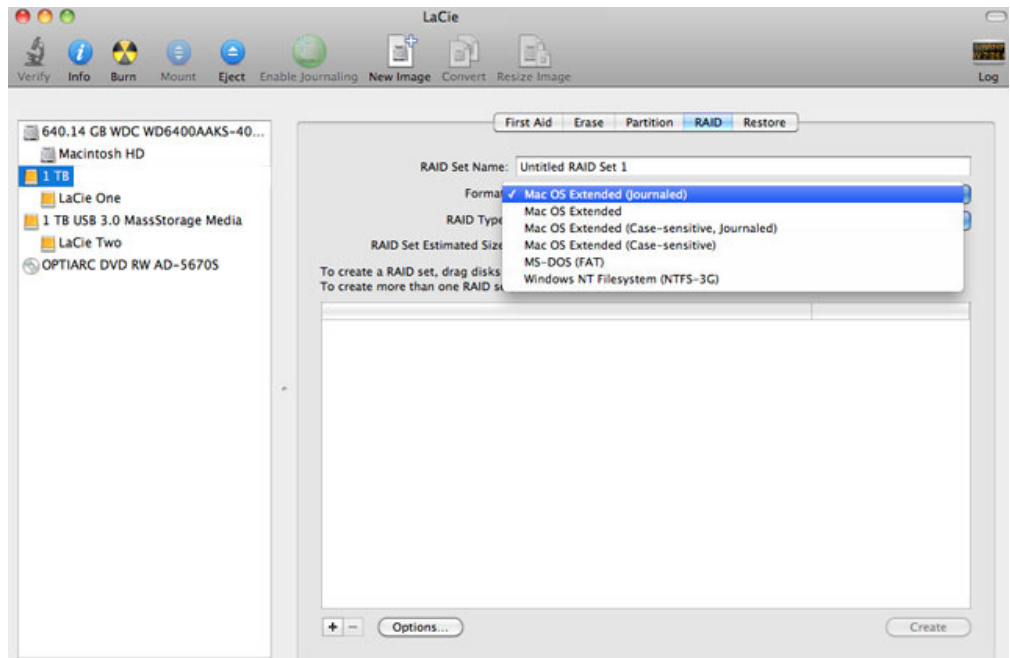

9. Als u klikt op het vervolgkeuzemenu **RAID-type**, ziet u de beschikbare RAID-configuraties. LaCie beveelt sterk aan dat u **Striped RAID-set** selecteert om betere prestaties te verkrijgen. Kies **Mirrored RAID-set** voor gegevensbescherming.

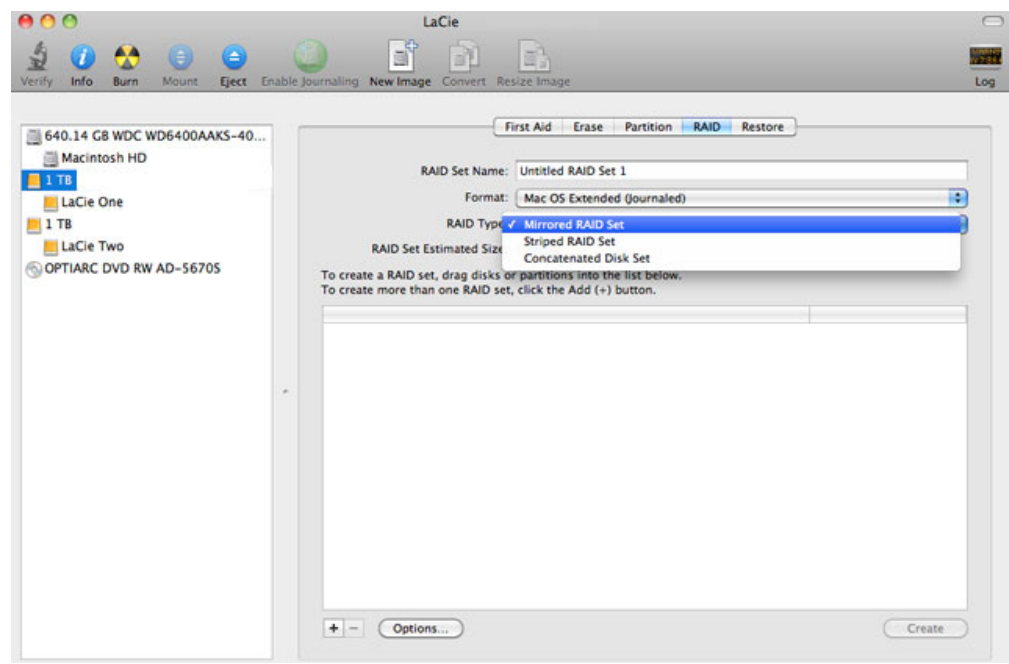

10. Vul een naam in voor uw Striped of Mirrored Raid-set in het veld **Naam RAID-set**.

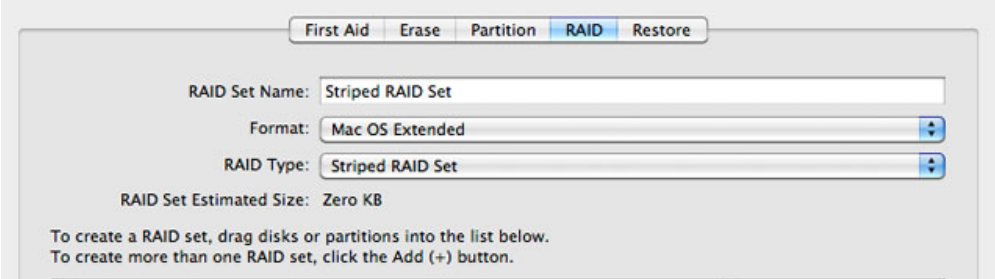

11. Sleep één van de schijven naar het lege veld in het midden van het tabblad RAID.

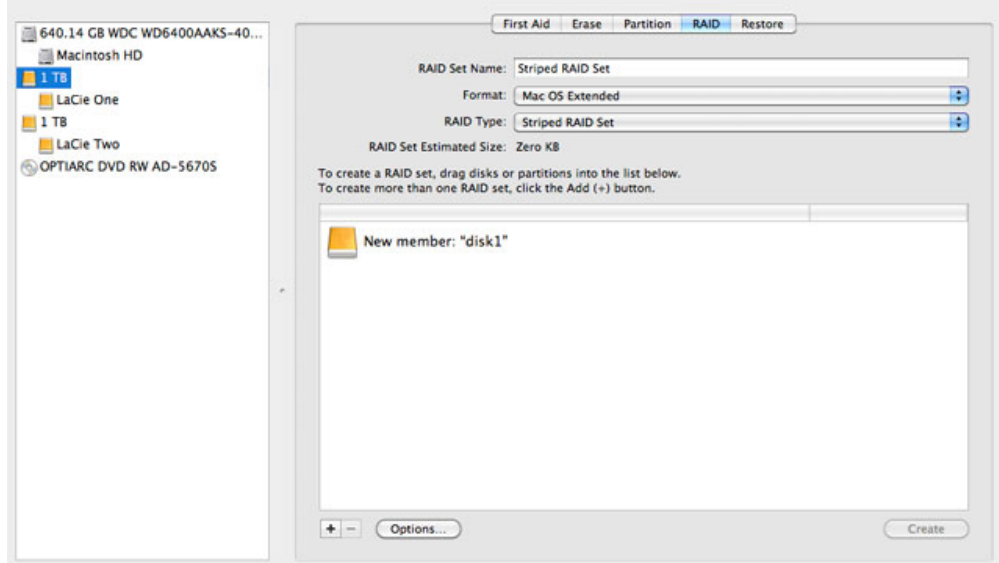

12. Sleep de tweede schijf naar hetzelfde veld in het midden van het tabblad RAID.

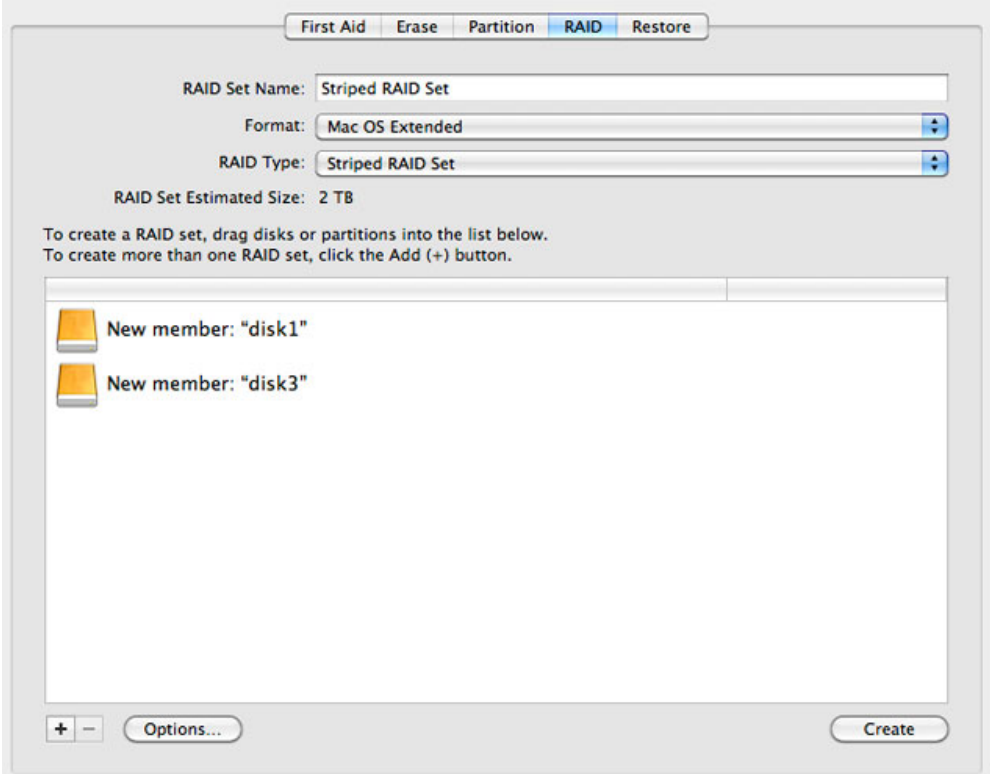

13. Als u de grootte van het RAID-blok wilt wijzigen, klikt u op de knop **Opties…** onder in het venster. Hoewel dit voorbeeld u de standaardwaarde toont, wilt u wellicht een hogere grootte van RAID-blok kiezen als u werkt met grotere bestanden (bijv. geavanceerde video en audio). Raadpleeg de gebruikershandleiding van uw software voor de aanbevolen grootte van het RAID-blok. Zodra u een grootte voor het RAID-blok hebt gekozen, klikt u op **OK**.

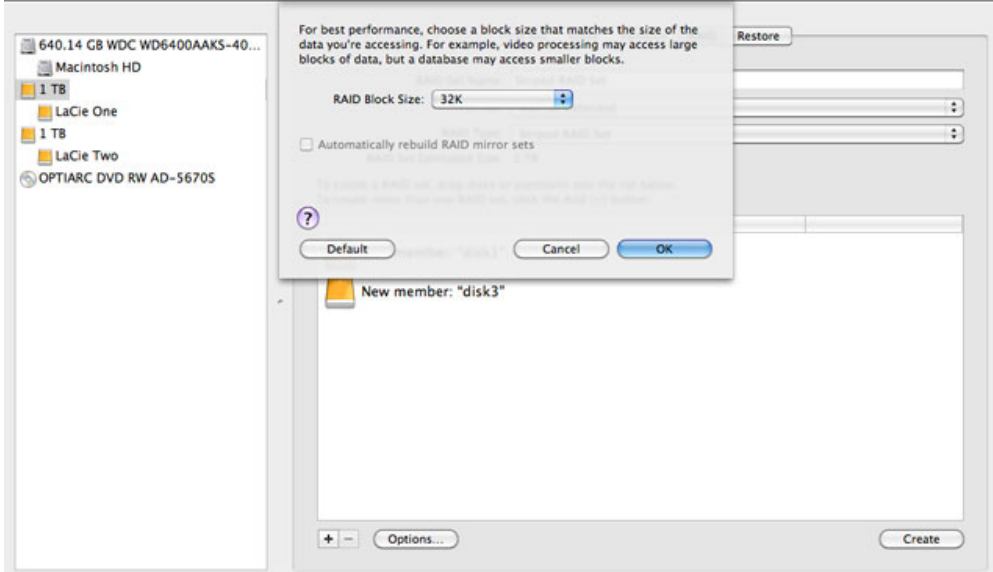

- 14. Klik op **Maak aan** onder in het venster om de RAID te bouwen.
- 15. Klik op **Maak aan** in het pop-upvenster.
- 16. De configuratie van de RAID door Schijfhulpprogramma kan even duren. De RAID-set verschijnt op het bureaublad als één enkel schijfpictogram.

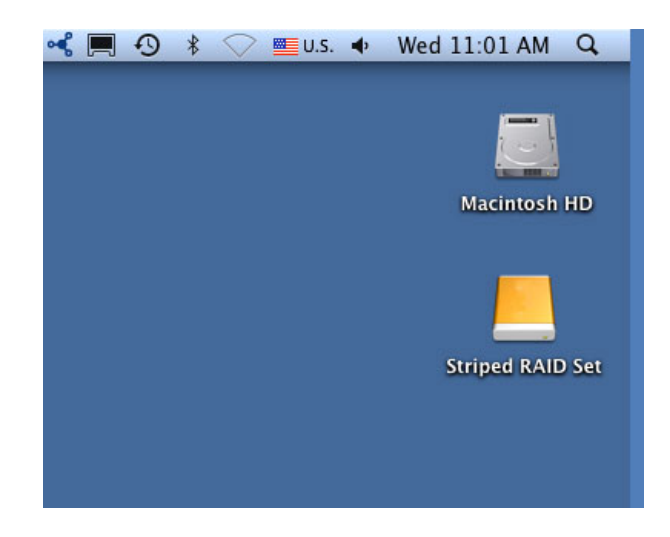

#### Een RAID-array verwijderen

Volg deze stappen om een RAID-array te verwijderen.

**Let op:** Verwijderen van een RAID-array vernietigt gegevens opgeslagen op de schijven die bij de array betrokken zijn. Maak een back-up van de gegevenns voordat u deze stappen doorvoert.

- 1. Zorg ervoor dat het product aanstaat en verbonden is met uw Mac zoals beschreven in [setup](http://manuals.lacie.com/nl/manuals/setup/start).
- 2. Navigeer naar de Finder.
- 3. Ga naar het vervolgkeuzemenu **Ga naar > Hulpprogramma's**.

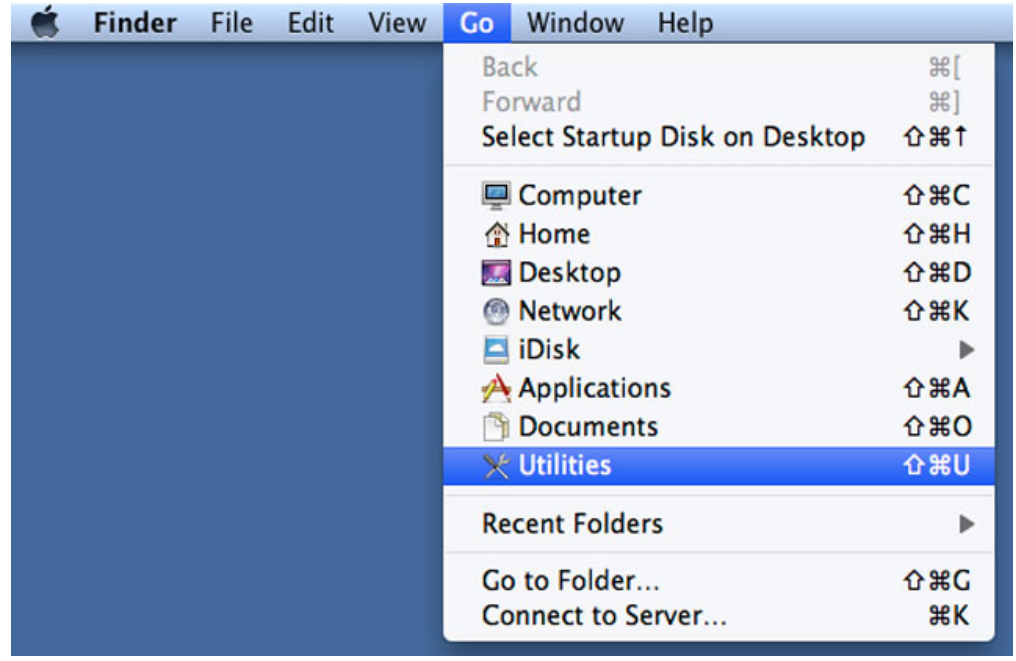

- 4. Het venster Hulpprogramma's wordt geopend. Dubbelklik op het programma **Schijfhulpprogramma**.
- 5. De schijven worden links in het venster Schijfhulpprogramma vermeld. RAID-arrays die met Schijfhulpprogramma zijn aangemaakt staan eveneens vermeld.

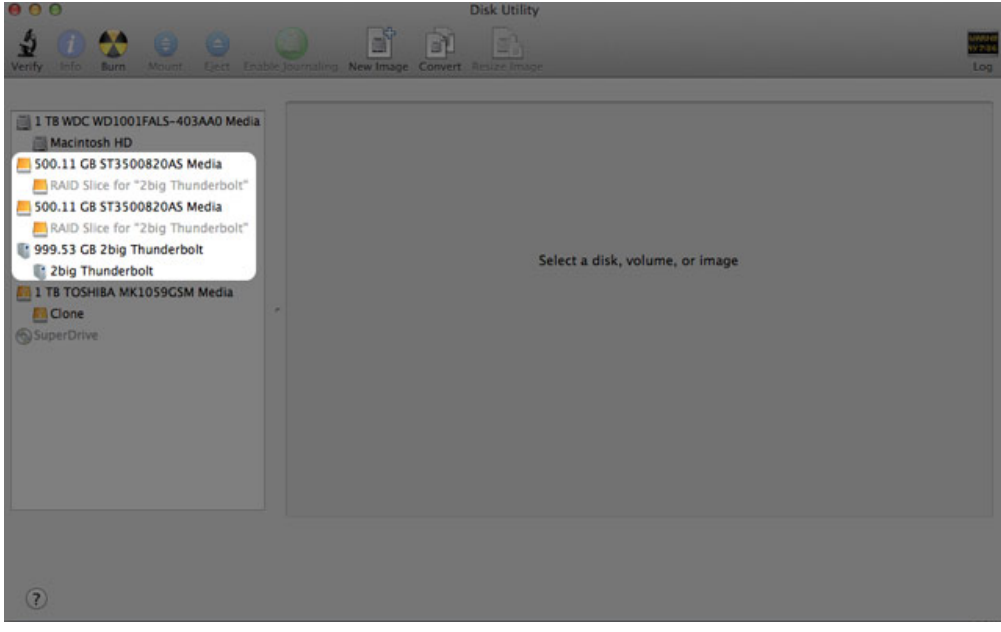

6. Klik op het pictogram RAID-array in dit gebied en klik vervolgens op het tabblad **RAID**.

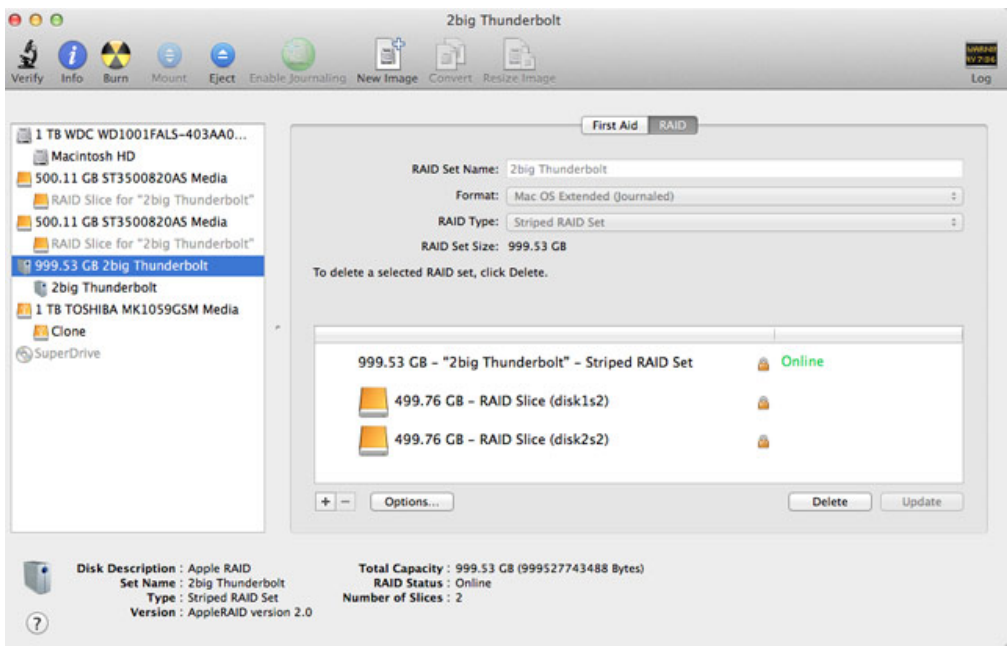

7. Klik op de knop **Verwijderen** en bevestig vervolgens het verwijderen.

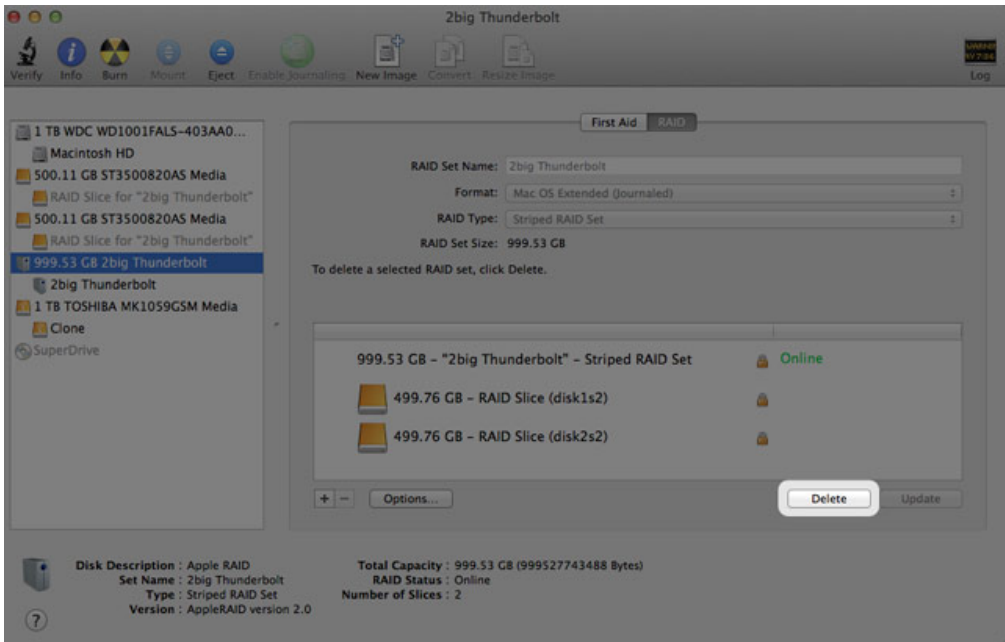